## Reference

**CSA7000 Series Communications Signal Analyzers** 

TDS7000 Series Digital Phosphor Oscilloscopes 071-7000-01

### To Use the Front Panel

You can use the dedicated, front-panel knobs and buttons to do the most commonly performed operations.

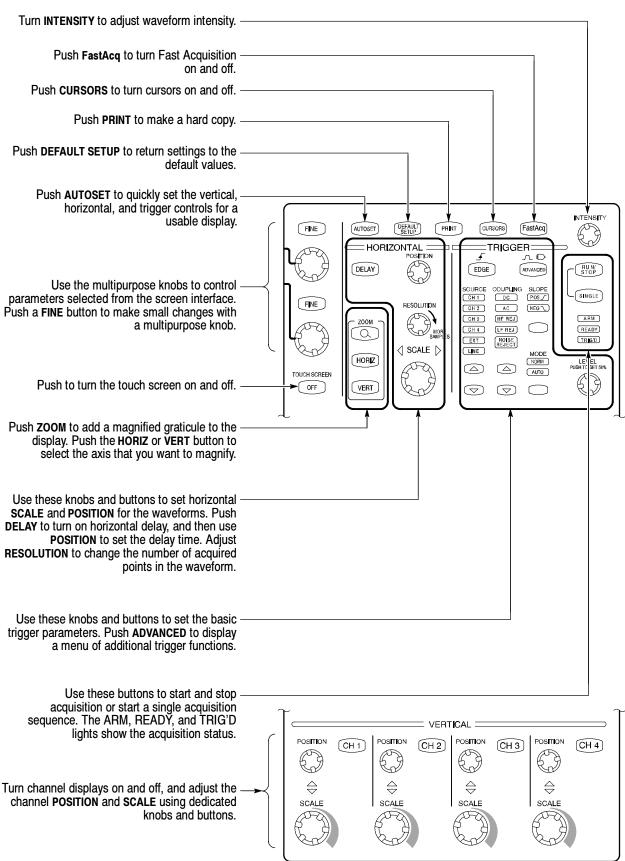

### To Use the Screen Interface

You can control all oscilloscope functions except the power switch using only the screen interface.

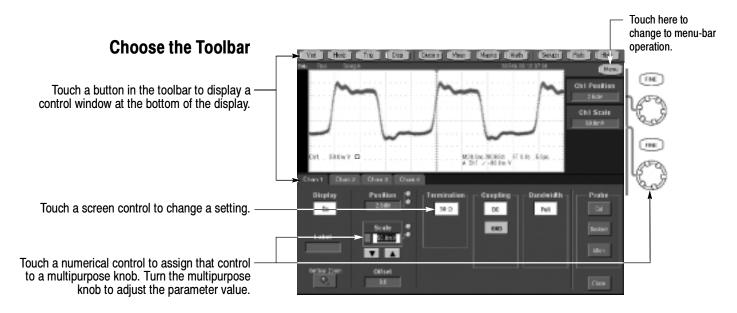

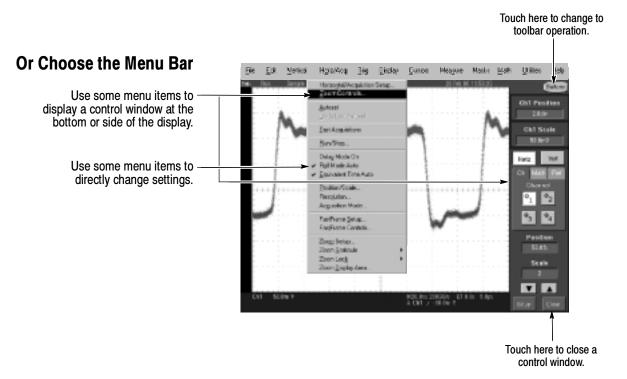

### **More Operating Tips:**

- Use the touch screen to control the oscilloscope when bench space is unavailable, such as on a cart or in an equipment rack.
- Plug in a mouse and keyboard if you have the bench space to use them. You can plug in a USB mouse or keyboard anytime, even while the oscilloscope is running.
- Use the menu bar to access PC-related functions, such as Page Setup, Export, and Copy.

## To Display a Waveform

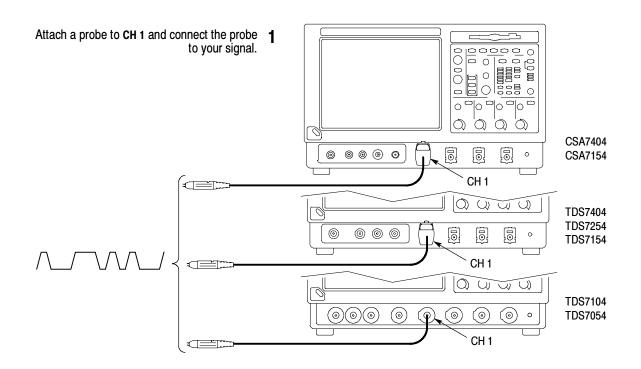

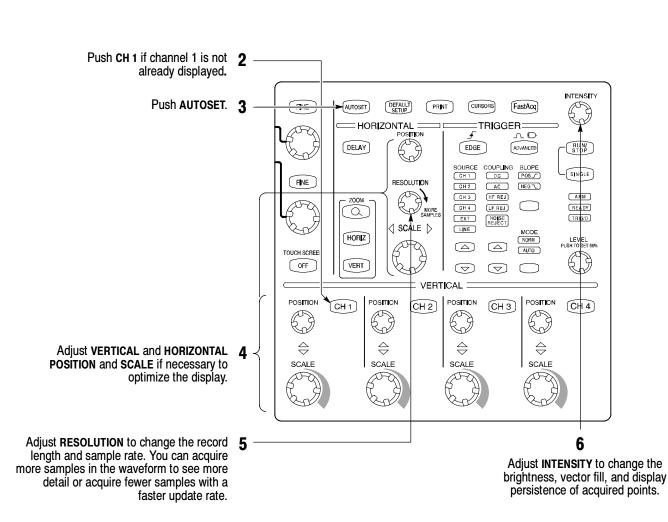

### To See More Waveform Detail

#### **Use Zoom**

Use the Zoom function to magnify an acquisition vertically, horizontally, or in both display dimensions. **POSITION** or **FACTOR** changes that you make to the Zoom graticule affect only the zoom display, not the actual acquired waveform.

Push the **ZOOM** button to display a zoom graticule.

Push the HORIZ button or the VERT button to select the axis you want to magnify in the zoom graticule. Use the multipurpose knobs to adjust the zoomed waveform's position and magnification factor.

You can also set up a zoom graticule from the screen interface. First touch and drag across the segment of the waveform that you want to see in greater detail.

Then select a zoom graticule mode from the drop-down list to magnify the highlighted waveform segment.

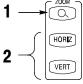

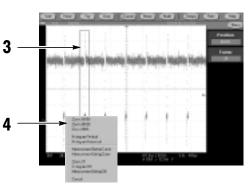

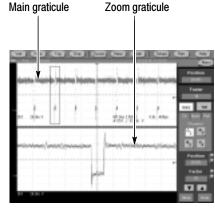

#### **Use Horizontal Delay**

Use horizontal **DELAY** to acquire waveform detail in a region that is separated from the trigger location by a significant interval of time.

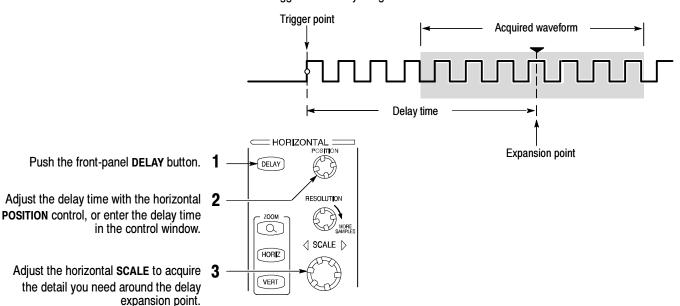

### **More Operating Tips:**

- You can use Zoom and Horizontal Delay together to magnify a delayed acquisition.
- Toggle Horizontal Delay on and off to quickly compare signal details at two different areas of interest, one near the trigger location and the other centered at the delay time.

## To Use Fast Acquisition

Turn Fast Acquisition on to acquire up to 400,000 waveforms per second.

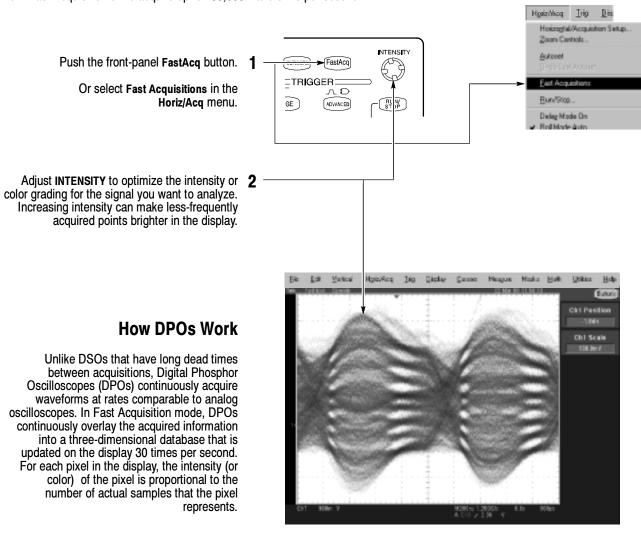

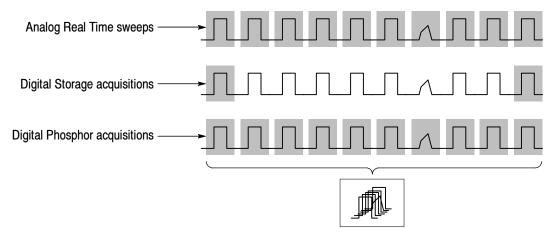

### **More Operating Tips:**

- Choose one of the color grading palettes in the Display Colors control window to see different sample densities represented in different colors.
- Turn AutoBright on in the Display Appearance control window. When you use AutoBright, the displayed waveforms remain visible even at low trigger repetition rates.

## To Choose an Acquisition Mode

Select Acquisition Mode... in the Horiz/Acq menu.

Or touch the **Horiz** button, and then select an acquisition mode in the horizontal/acquisition control window.

Horizottal Acquisition Setup.
Zoon Controls.

Acquisition Mode
East Acquisition
Bun/Stop.
Dalay Mode On
Pigl Mode Auto
Equision/Scale...
Resignation...

Acquisition Mode
Environment Tree Auto
Environment Tree Auto
Environment Tree Auto
Environment Tree Auto
Environment Tree Auto
Environment Tree Auto
Environment Tree Auto
Environment Tree Auto
Environment Tree Auto
Environment Tree Auto
Environment Tree Auto
Environment Tree Auto
Environment Tree Auto
Environment Tree Auto
Environment Tree Auto
Environment Tree Auto
Environment Tree Auto
Environment Tree Auto
Environment Tree Auto
Environment Tree Auto
Environment Tree Auto
Environment Tree Auto
Environment Tree Auto
Environment Tree Auto
Environment Tree Auto
Environment Tree Auto
Environment Tree Auto
Environment Tree Auto
Environment Tree Auto
Environment Tree Auto
Environment Tree Auto
Environment Tree Auto
Environment Tree Auto
Environment Tree Auto
Environment Tree Auto
Environment Tree Auto
Environment Tree Auto
Environment Tree Auto
Environment Tree Auto
Environment Tree Auto
Environment Tree Auto
Environment Tree Auto
Environment Tree Auto
Environment Tree Auto
Environment Tree Auto
Environment Tree Auto
Environment Tree Auto
Environment Tree Auto
Environment Tree Auto
Environment Tree Auto
Environment Tree Auto
Environment Tree Auto
Environment Tree Auto
Environment Tree Auto
Environment Tree Auto
Environment Tree Auto
Environment Tree Auto
Environment Tree Auto
Environment Tree Auto
Environment Tree Auto
Environment Tree Auto
Environment Tree Auto
Environment Tree Auto
Environment Tree Auto
Environment Tree Auto
Environment Tree Auto
Environment Tree Auto
Environment Tree Auto
Environment Tree Auto
Environment Tree Auto
Environment Tree Auto
Environment Tree Auto
Environment Tree Auto
Environment Tree Auto
Environment Tree Auto
Environment Tree Auto
Environment Tree Auto
Environment Tree Auto
Environment Tree Auto
Environment Tree Auto
Environment Tree Auto
Environment Tree Auto
Environment Tree Auto
Environment Tree Auto
Environment Tree Auto
Enviro

For Average or Envelope acquisition modes, touch the # of Wfms control and then set the number of waveforms with the multipurpose knob. You can also double-touch the control and use the pop-up keypad.

#### How the Acquisition Modes Work

Sample mode retains one sampled point from each acquisition interval.

Waveform Data Base mode takes an ensemble of acquisitions that is best for accurate eye pattern measurements.

Peak Detect mode uses the highest and lowest of all the samples contained in two consecutive acquisition intervals.

Hi Res mode calculates the average of all the samples for each acquisition interval.

**Envelope** mode finds highest and lowest record points over many acquisitions. Envelope uses Peak Detect for each individual acquisition.

Average mode calculates the average value for each record point over many acquisitions. Average uses Sample mode for each individual acquisition.

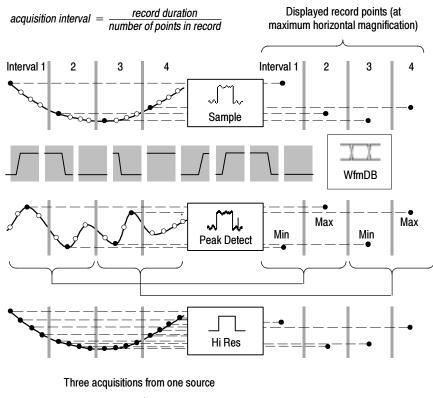

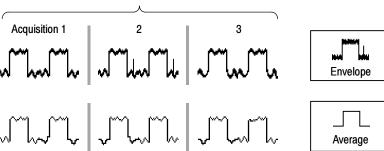

## To Select a Trigger

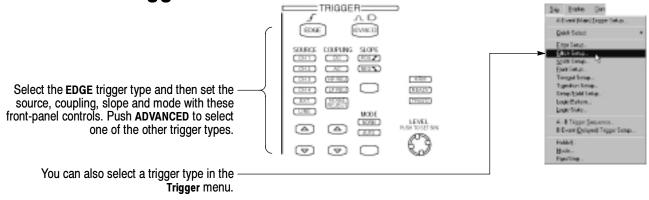

Or touch the **Trig** button and then select a trigger type in the trigger control window that is displayed.

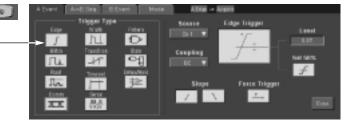

### **Trigger Selections**

| Trigger type |              | Levels Timers                                    |                                                        | Trigger conditions                                                                                                    |  |  |  |
|--------------|--------------|--------------------------------------------------|--------------------------------------------------------|----------------------------------------------------------------------------------------------------|--|--|--|
| Edge         | Æ            | Single level                                     | None                                                   | Trigger on rising or falling edge, as defined by slope control. Coupling choices are DC, AC, AC LF Reject, AC HF Reject, and Noise Reject.                       |  |  |  |
| Comm         | <u> </u>     | Depends on Coding                                | None                                                   | Trigger on telecom signals. Optional on TDS7000 series.                                                                                                    |  |  |  |
| Serial       | ЛЛ_Л<br>0010 | Single level plus clock and bit pattern          | None                                                   | Trigger on serial pattern data. Optional on TDS7000 series (not available on TDS7104 or TDS7054).                                                                |  |  |  |
| Glitch       | Π¥           | Single level                                     | One to specify glitch width                            | Trigger on glitches narrower than the specified width or ignore glitches narrower than the specified width.                                                      |  |  |  |
| Width        |              | Single level                                     | Two to specify minimum and maximum pulse widths        | Trigger on pulses that have widths between the range of the two timers or outside the range of the two timers.                                                   |  |  |  |
| Runt         | M            | Two levels to define the logic transition region | One to specify an optional minimum runt-pulse duration | Trigger on a pulse that enters the transition region from one side but does not leave the region from the other side.                                            |  |  |  |
| Timeout      | <u></u>      | Single level                                     | One to specify time-out time                           | Trigger when a signal does not make a transition for a specified length of time.                                                                                 |  |  |  |
| Transition   | W            | Two levels to define the logic transition region | One to specify transition time                         | Trigger when a logic signal spends more time or less time in the transition region than a specified amount of time.                                              |  |  |  |
| Setup/Hold   | H            | Independent levels for<br>Data and Clock         | One to specify setup time and one to specify hold time | Trigger on violations of setup or hold time between a Data signal and a Clock signal. The specified setup and hold times can be positive or negative values.     |  |  |  |
| Pattern      | ₽            | Independent levels for each channel              | One to specify pattern duration                        | Trigger when a Boolean combination of up to four channels becomes true. Trigger immediately or only after the combination is true for a specified time duration. |  |  |  |
| State        | 3            | Independent levels for each channel              | None                                                   | Trigger on transition of one channel when a Boolean combination of up to three other channels is true.                                                           |  |  |  |

## To Use the A (Main) and B (Delayed) Triggers

You can use the A Event (Main) trigger alone or combine it with the B Event (Delayed) trigger to capture more complex signals.

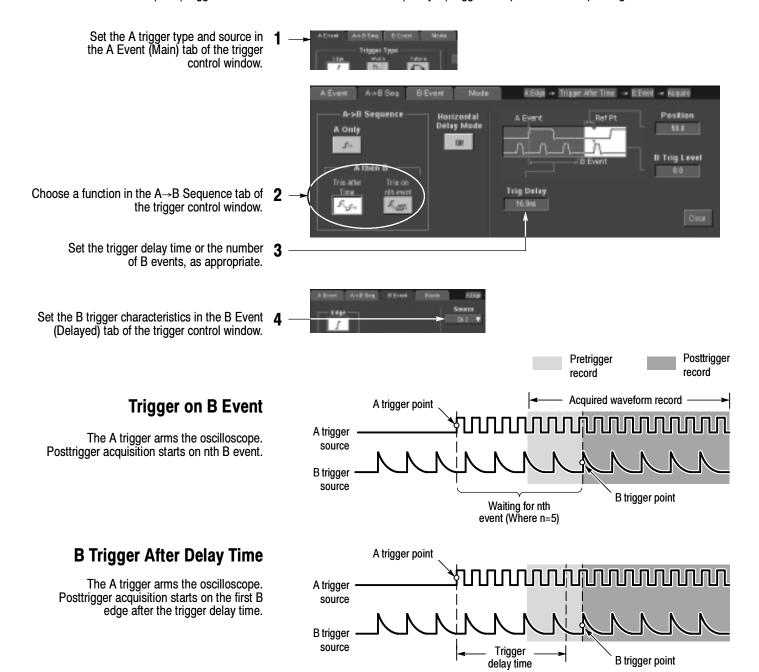

### **More Operating Tips:**

- B-trigger delay time and horizontal delay time are independent functions. When you establish a trigger condition using either the A trigger alone or the A and B triggers together, you can also use horizontal delay to delay the acquisition by an additional amount.
- When using the B trigger, the A trigger can be any of the following types: Edge, Glitch, Width, or Timeout. The B trigger type is always Edge type.

## **To Perform Mask Testing**

(standard on CSA7000, optional on TDS7000 series)

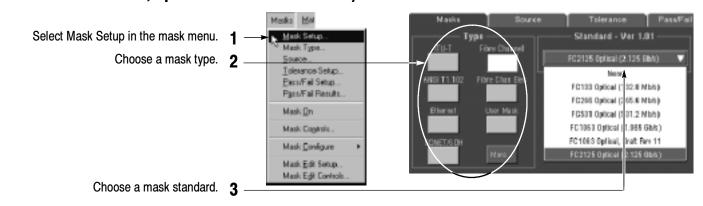

Select Autoset to automatically set up the controls based on the input signal.

Optionally select Autofit to align each acquired signal with the mask to minimize the number of hits.

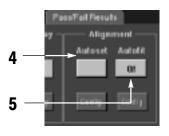

Use the Source tab to select the source of your signal.

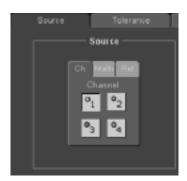

Use the Tolerance tab to increase or decrease the mask margin used in mask testing.

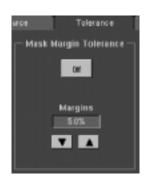

## To Setup Mask Pass/Fail Testing and View Results

(standard on CSA7000, optional on TDS7000 series)

Use the Pass/Fail Setup tab to setup Pass/Fail 1

Use the Pass/Fail controls to start, stop, or continuously run a mask test.

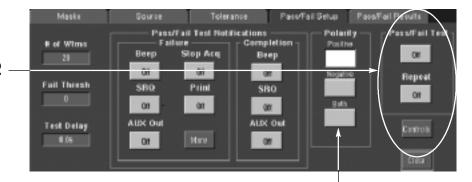

Use the Polarity controls to select testing the 3 positive, negative, or both the positive and negative pulses.

Enter the number of waveforms to acquire and 4 use in your mask test.

Enter the number of waveforms that must fail to 5 consider the test a failure.

Enter the time that the instrument delays before 6 starting the mask test.

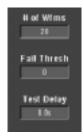

When using masks that enable the Waveform Database mode, the # of Wfms field changes to # of Samples field.

Use the Pass/Fail Test Notification controls to select how you want to be notified when a failure occurs and when the mask test completes.

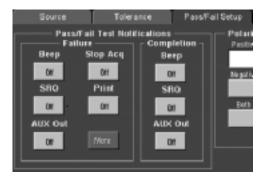

Use the Pass/Fail Results tab to view the results of your mask testing.

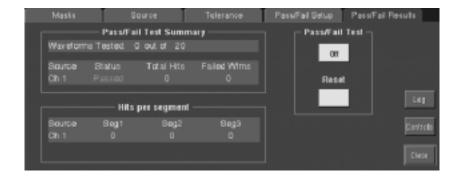

### **To Take Automated Measurements**

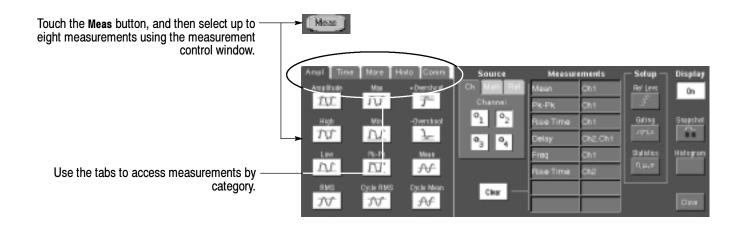

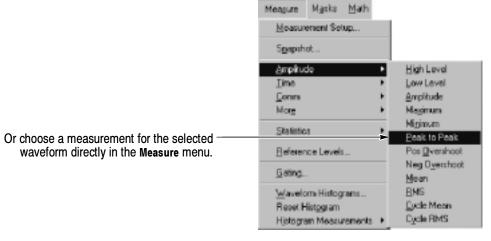

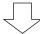

#### **Automated Measurement Selections**

| Amplitude             |                | Time                   |                           | More                      | Histogram         |                   | Comm<br>(optional on TDS7000 series) |            |                |
|-----------------------|----------------|------------------------|---------------------------|---------------------------|-------------------|-------------------|--------------------------------------|------------|----------------|
| Amplitude             | Max            | Rise Time              | _* *<br>Positive<br>Width | Area                      | √<br>Vfm<br>Count | Max               | ExtRatio                             | Eye Height | Еуе Тор        |
| High                  | Min            | Fall Time              | Negative<br>Width         | Cycle Area                | Hits in Box       | Min               | Ext Ratio %                          | Eye Width  | Eye Base       |
| Low                   | Pk-Pk          | Positive<br>Duty Cycle | Negative<br>Duty Cycle    | -Section Phase            | Peak<br>Hits      | Pk-Pk             | Ext Ratio (dB)                       | Crossing % |                |
| RMS                   | Cycle<br>RMS   | Period                 | **<br>Delay               | _#TTT#L<br>Burst<br>Width | Median            | Mean              | Jitter P-P                           | Noise P-P  | Cyc Distortion |
| Positive<br>Overshoot | -y-\-y<br>Mean | _t _t<br>Frequency     |                           |                           | Std Deviation     | μ ± 2σ            | Jitter RMS                           | Noise RMS  | Q-Factor       |
| Negative<br>Overshoot | Cycle<br>Mean  |                        |                           |                           | μ±1σ              | $\mu \pm 3\sigma$ | Jitter 6σ                            | S/N Ratio  |                |

### To Customize an Automated Measurement

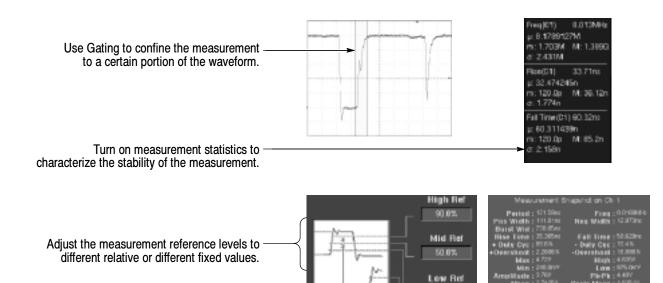

Select snapshot to see a one-time view of all valid Normal or Comm measurements.

## To Set Up a Histogram

Touch and drag across the segment of the waveform that you want the histogram to cover. To set up a horizontal histogram, for example, make the box wider than it is tall.

Select Histogram Horizontal from the 2 drop-down list.

View the histogram at the top or edge of 3 the graticule.

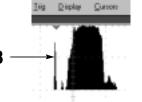

If you need to make any adjustments 4 to the histogram, use the histogram

setup control window.

Take automated measurements on histogram 5 data. See previous page for information.

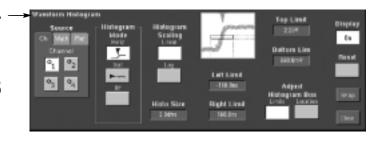

### **To Take Measurements With Cursors**

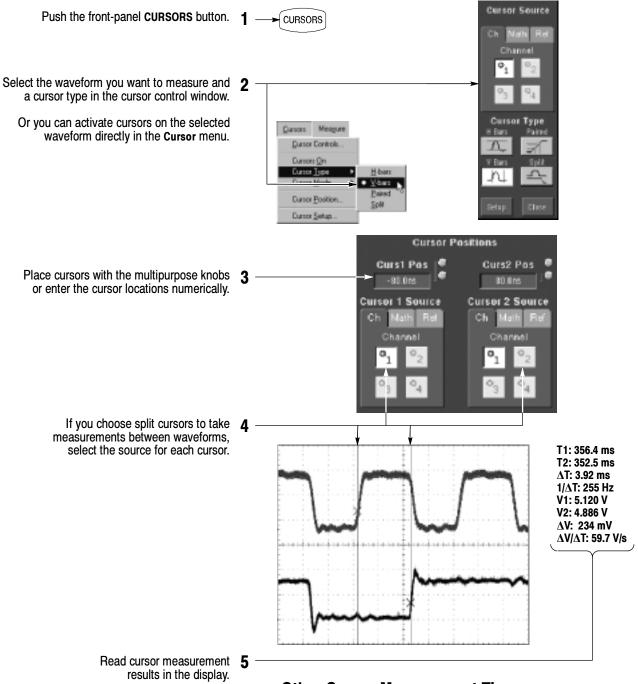

### **Other Cursor Measurement Tips:**

- You can set the cursors to move together in tandem if you choose the Tracking cursor mode. The cursors move independently if you choose the Independent cursor mode.
- If you use the zoom graticule, you can place a cursor directly on a specific waveform point to take precision measurements.
- You can also move cursors by touching or clicking them and then dragging them to a new position.

### To Use Math Waveforms

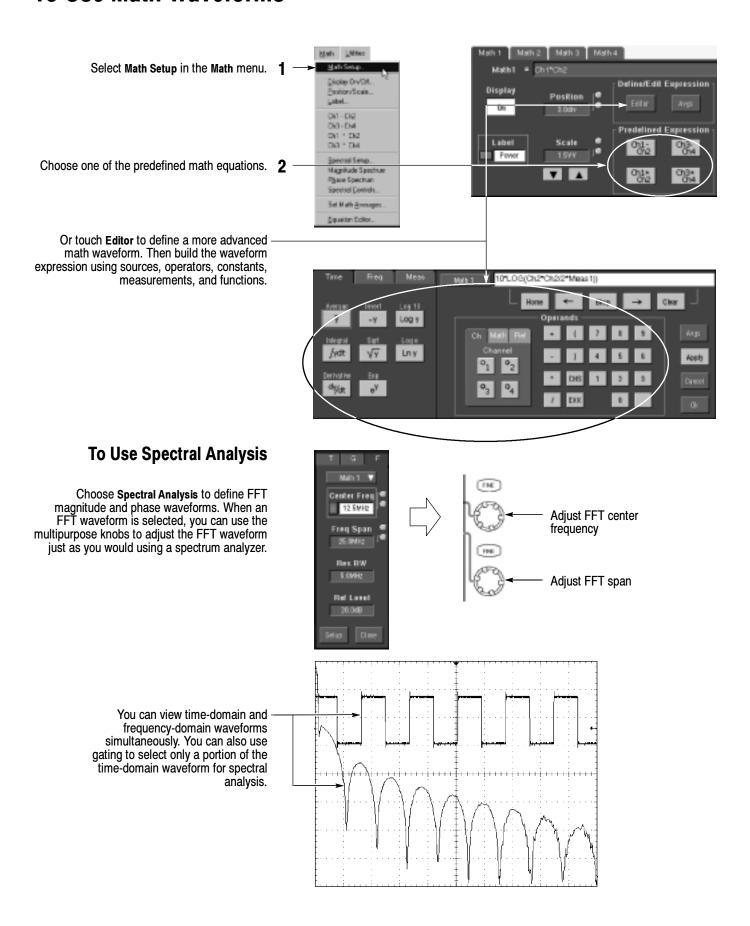

### To Store Information

#### To Save and Recall Waveforms

To save or recall waveforms, select Reference Waveforms and then Save Wfm... or Recall Wfm... in the File menu.

Or touch the Refs button.

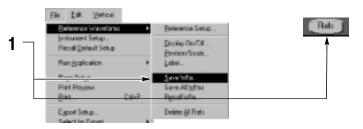

Use the reference setup control window to copy a live waveform into one of four nonvolatile reference waveform storage locations. You can also display these waveforms as reference waveforms.

Select Save Wfm to File to store the live waveform as a file on a disk drive. You can recall a waveform stored on disk into one of the internal reference waveform locations for display.

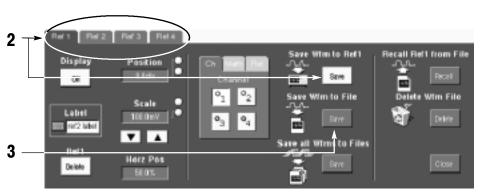

# To Save and Recall Instrument Setups

To save an instrument setup, select **Instrument Setup** in the **File** menu.

Or touch the Setups button.

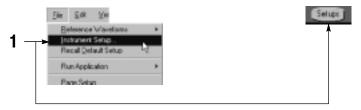

Use the settings control window to save the current setup into one of ten internal storage locations. Use the pop-up keyboard to label the setups for easy identification.

Or select Save Settings to File to store the current setup on a disk drive. You can recall any setup stored on disk and then save it in an internal setup storage location for quicker access.

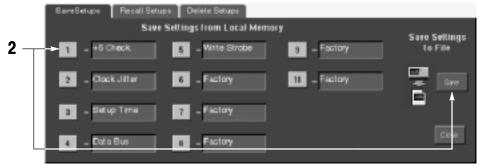

To restore the oscilloscope to a known initial state, push the front-panel **DEFAULT SETUP** button.

Or select Recall Default Setup in the File menu.

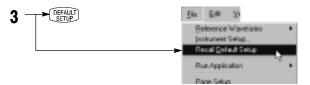

## To Print a Hard Copy

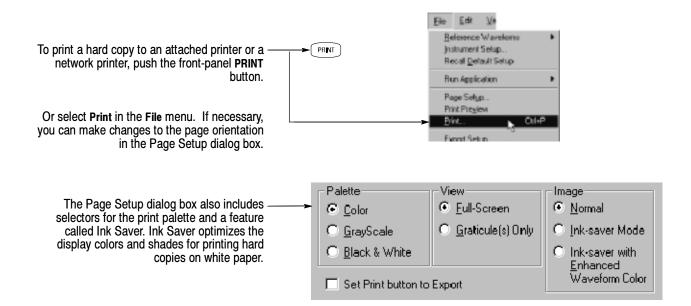

## To Copy or Export Your Results

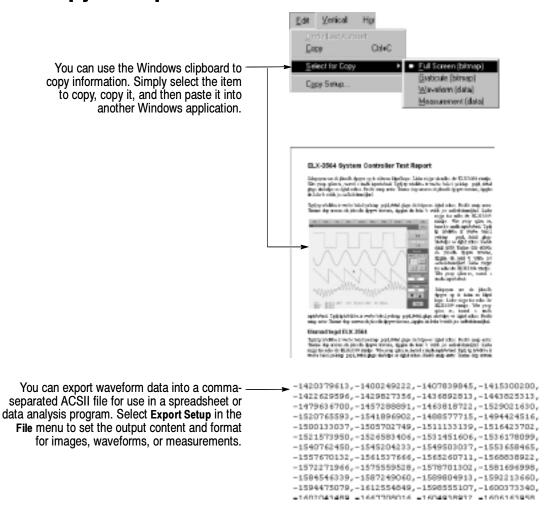

## **To Run Application Software**

You can install and run optional application software on your oscilloscope. These software packages provide advanced capability supporting many applications. Two examples are shown below; additional packages may be available. Contact your Tektronix representative for more information.

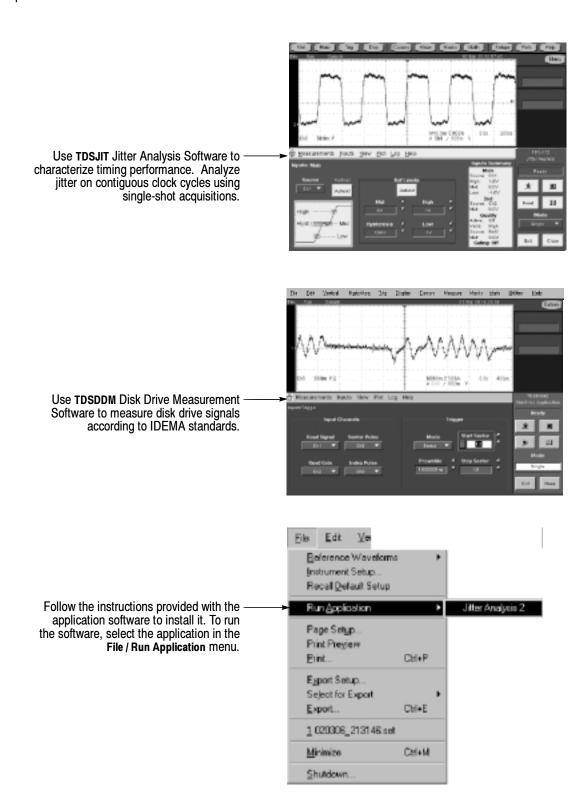

### To Connect to a Network

Like any other Windows computer, you can connect the oscilloscope to a network to enable printing, file sharing, internet access, and other communications functions.

To make a network connection, consult with your network administrator, and then use the standard Windows utilities to configure the oscilloscope for compatibility with your network.

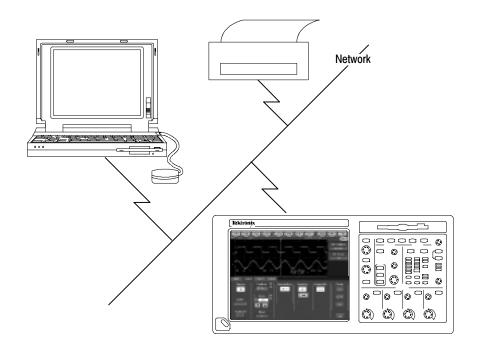

### To Use a Dual Monitor

Connect a keyboard, mouse, and monitor to the oscilloscope and configure Windows for dual-monitor mode. You can operate the oscilloscope while having full use of Windows and other installed applications on the external monitor.

Connect the monitor to the upper SVGA port on the oscilloscope rear panel. Use the Settings tab in the Windows Display Properties dialog box to set up a dual-monitor configuration.

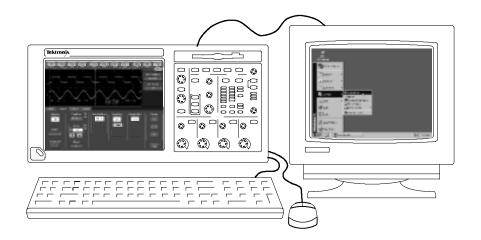

## To Access the Help System

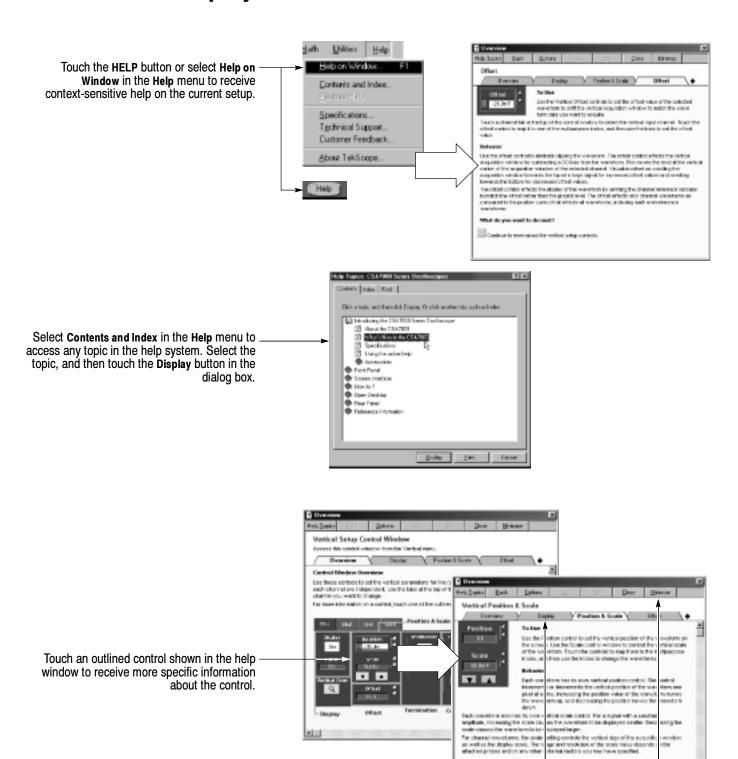

Restore Help

THE COURSE BREAK STREET, CO.

What do you want to do next?

Touch the Minimize button in a help window to move help out of the way so you can operate the oscilloscope. Touch the Restore Help button to see the last help topic again.

Touch a tab in a help window to navigate

between the Overview and specific topics.

## **Front Panel Inputs and Outputs**

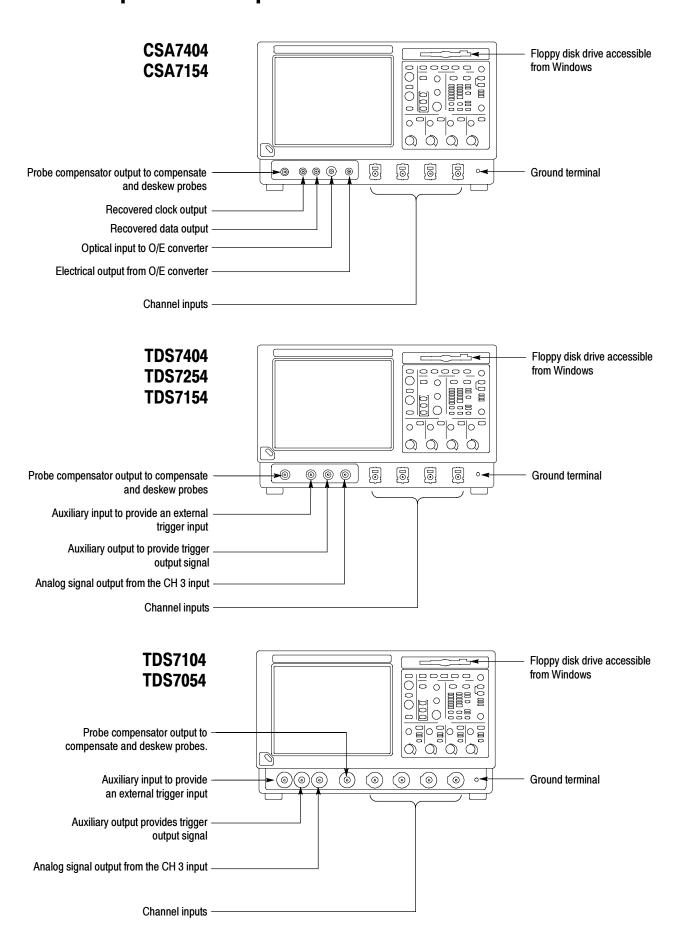

## **Rear Panel Inputs and Outputs**

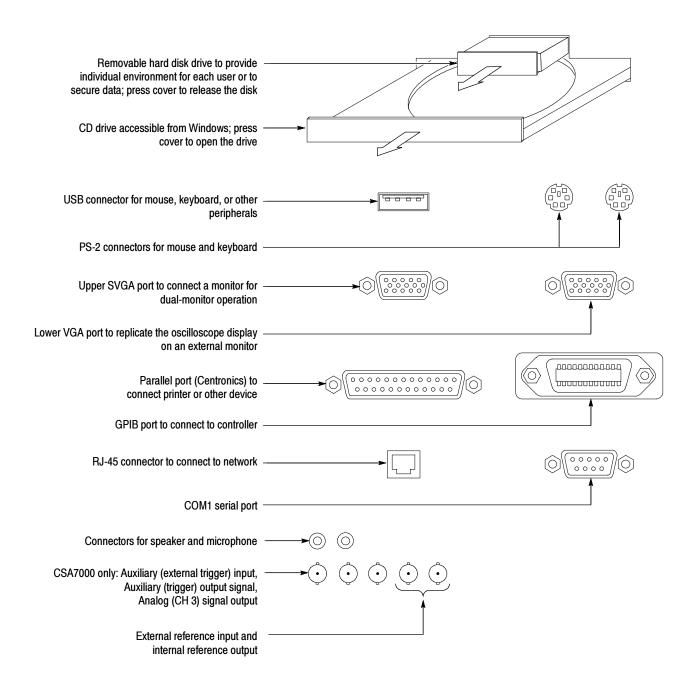

## **Recommended Probes and Accessories**

CSA7404, CSA7154 TDS7404, TDS7254, TDS7154

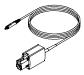

P7240 4 GHz Active Probe for general-purpose applications

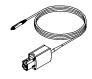

P7260 6 GHz 5x/25x Active Probe

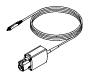

P7330 Differential Probe for differentialsignal and low-noise applications

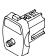

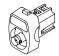

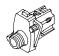

TCA-SMA, TCA-BNC  $50\Omega,$  and TCA-N adapters for your probes and cables

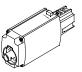

TCA-1MEG Buffer Amplifier to connect 1  $M\Omega$  accessories

TDS7104, TDS7054

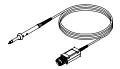

P6139A Passive Probes for general-purpose applications

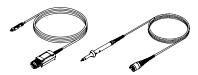

P6243 and P6245 Active Probes or P6158 Low-C Probe for high-speed applications

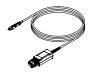

P6247 and P6248 Differential Probes for differential signals and low-noise applications

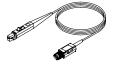

TCP202 Current Probe for general-purpose applications